## Welcome to Self Service Savings Plan

Welcome to this Self Service Savings Plans session which demonstrates how employees can start, change and stop a Deferred Compensation or Tax Sheltered Annuity payroll deduction.

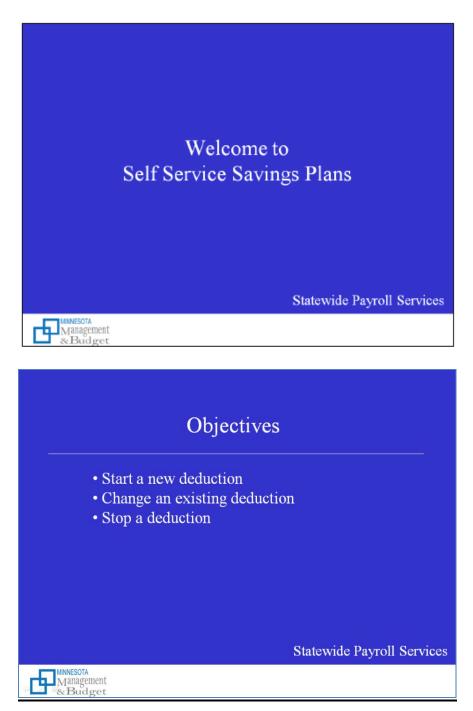

The session Objectives include:

- Starting a new savings plan deduction
- Changing an existing savings plan deduction
- Stopping a savings plan deduction

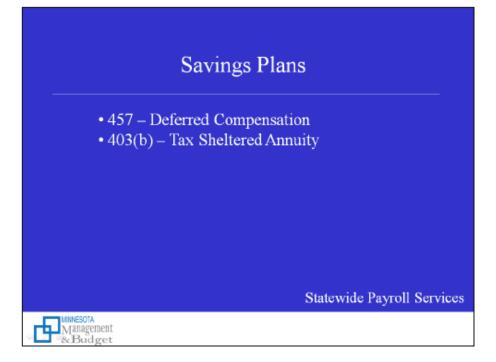

- The Savings Plans page will only allow you to select a plan for which you are eligible, such as 457 which is deferred compensation and 403b which is tax sheltered annuity.
- If you are eligible, you may have a 457 deduction and a 403b deduction.
- The Savings Plans page facilitates sending your savings plan deduction amount to the designated plan administrator. However, you are responsible for communicating with the plan administrator of each savings plan in which you participate to ensure the deduction amount is distributed among investment funds and accounts appropriately.

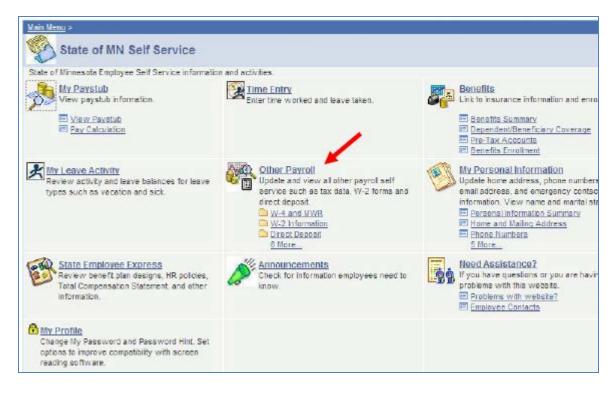

After signing into Self Service, the State of MN Self Service (Home) page displays. To access the Savings Plans page, select the Other Payroll Other Payroll link.

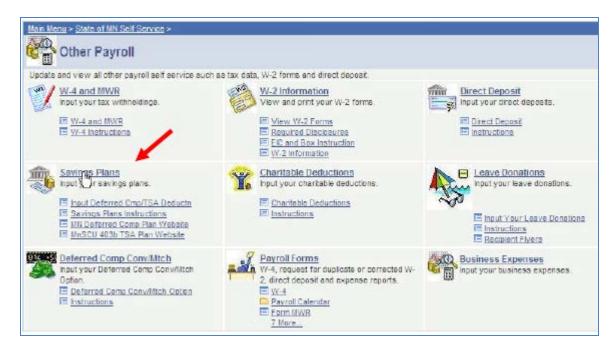

Then select the Savings Plans Savings Plans link.

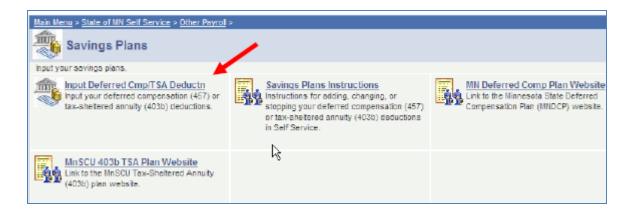

Click the Savings Plans Instructions Savings Plans Instructions link if you would like to review and/or print written instructions.

Click the MN Deferred Comp Plan Website MN Deferred Comp Plan Website link or the MnSCU 403b TSA Plan Website MnSCU 403b TSA Plan Website link (plan administrator links) to get more information on the savings plans that you are eligible for.

Access the Savings Plans page by clicking the Input Deferred Cmp/TSA Deductn Input Deferred Cmp/TSA Deductn link.

Example #1

| Savi         | ngs Plans      |                           |                      |                          |                                          |      |        |
|--------------|----------------|---------------------------|----------------------|--------------------------|------------------------------------------|------|--------|
| Smyth        | Jane           |                           |                      |                          |                                          |      |        |
|              |                | savings plan information. |                      |                          |                                          |      |        |
| Savings      | s Plans        |                           |                      |                          |                                          |      |        |
| Plan<br>Type | Description    | Coverage<br>Election      | Before Tax<br>Amount | Before Tax<br>% of Gross | After Tax After Tax<br>Amount % of Gross | Edit | Delete |
|              |                |                           |                      |                          |                                          | Edit | Delete |
| Ad           | d Savings Plan |                           |                      |                          |                                          |      |        |

In this example, the employee wants to add a savings plan deduction. Currently there is no savings plan information on the page.

To add a savings plan deduction, click the Add Savings Plan \_\_\_\_\_Add Savings Plan \_\_\_\_\_button.

| Savings Plans                   |  |
|---------------------------------|--|
| Smyth,Jane                      |  |
| Plan Type: 457                  |  |
| Description: MSRS - Def Comp    |  |
| *Status: Active                 |  |
| Start Date: 03/25/2009 3        |  |
| Before-Tax<br>Amount % of Gross |  |
| Save Cancel                     |  |

The Plan Type and Description fields automatically populate with Deferred Compensation data which indicates that this is the only plan that the employee is eligible for. It is important to remember that the Savings Plans page will only display the plan types for which you are eligible.

In the Status field, accept the default of Active to start a new record.

In the Start Date field, today's date is the default. Assign a date to each record entered. To have a savings plan record effective during a specific pay period, assign any date within that pay period as the Start Date. A savings plan record can be added with a future start date.

In this example, the employee wants the deduction to start as soon as possible, so accept the default of today's date.

| Savings Plans                |
|------------------------------|
| Smyth,Jane                   |
| Plan Type: 457               |
| Description: MSRS - Def Comp |
| *Status: Active              |
| Start Date: 03/25/2009 3     |
| Before-Tax                   |
| Amount % of Gross            |
| 50                           |
|                              |
|                              |
|                              |
|                              |
|                              |
| Save Cancel                  |

In the Before-Tax box, information can only be entered in one of the fields; not both.

In this example, the employee wants the deduction to be \$50, so enter 50 in the Amount field. Please note that the amount entered must be at least \$10.00.

Click the <u>Save</u> button to save the record.

| Savings Plans            |  |
|--------------------------|--|
| Save Confirmation        |  |
| The Save was successful. |  |
| OK                       |  |
|                          |  |

On the Save Confirmation page, click the OK ok button.

| Savi                | Savings Plans             |                             |                     |                             |                          |                                          |      |        |  |
|---------------------|---------------------------|-----------------------------|---------------------|-----------------------------|--------------------------|------------------------------------------|------|--------|--|
| Smyth               | Smyth, Jane               |                             |                     |                             |                          |                                          |      |        |  |
| Review              | , add or update your savi | ngs plan inf                | ormation.           |                             |                          |                                          |      |        |  |
| Savings             | s Pians                   |                             |                     |                             |                          |                                          |      |        |  |
| <u>Plan</u><br>Type | Description               | <u>Coverage</u><br>Election | e <u>Start Date</u> | <u>Before Tax</u><br>Amount | Before Tax<br>% of Gross | After Tax After Tax<br>Amount % of Gross | Edit | Delete |  |
| 457                 | MSRS - Def Comp           | Elect                       | 03/25/2009          | 50.00                       |                          |                                          | Edit | Delete |  |
| Ad                  | d Savings Plan            |                             |                     |                             |                          |                                          |      |        |  |

The new savings plan record displays. The Savings Plans page will display current and future savings plan records, but not records that are no longer in effect.

It is important to understand that the savings plans page facilitates sending the savings plan deduction amount to the designated plan administrator. However, employees are responsible for communicating with the plan administrator of each savings plan in which they participate to ensure the deduction amount is distributed among investment funds and accounts appropriately.

Example #2

| Savi         | Savings Plans             |                     |                     |                      |                          |                                          |      |        |  |
|--------------|---------------------------|---------------------|---------------------|----------------------|--------------------------|------------------------------------------|------|--------|--|
| Smyth        | Smyth,John                |                     |                     |                      |                          |                                          |      |        |  |
|              | , add or update your savi | ngs plan inf        | ormation.           |                      |                          |                                          |      |        |  |
| Saving       | s Plans                   |                     |                     |                      |                          |                                          |      |        |  |
| Plan<br>Type | Description               | Coverag<br>Election | e <u>Start Date</u> | Before Tax<br>Amount | Before Tax<br>% of Gross | After Tax After Tax<br>Amount % of Gross | View | Delete |  |
| 457          | MSRS - Def Comp           | Elect               | 11/26/2007          | 30.00                |                          |                                          | View | Delete |  |
|              | td Savings Plan           |                     |                     |                      |                          |                                          |      |        |  |

In this example, the employee currently has savings plan information on the page and would like to increase the amount. This is another example where the employee is only eligible for one plan.

The only options on this page are View and Add Savings Plan. Therefore, to modify the information, click the Add Savings Plan button to add a new record.

| Savings Plans                |
|------------------------------|
| Smyth,John                   |
| Plan Type: 457               |
| Description: MSRS - Def Comp |
| *Status:                     |
| Start Date: 03/25/2009 🛐     |
| Before-Tax                   |
| Amount % of Gross 30.00      |
|                              |

In the Status field, accept the default of Active to add a new record.

In the Start Date field, today's date is the default. The employee wants the increased deduction amount to start as soon as possible, so accept the default of today's date.

| Savings Plans                            |
|------------------------------------------|
| Smyth, John                              |
| Plan Type: 457                           |
| Description: MSRS - Def Comp             |
| *Status: Active 😪                        |
| Start Date: 03/25/2009                   |
| Before-Tax<br>Amount % of Gross<br>60.00 |
| Save Cancel                              |

The employee wants to increase the deduction to \$60, so enter the new amount in the Before-Tax Amount field.

Click the Save button to save the record.

| Sav | ings Plans               |
|-----|--------------------------|
| Sa  | ve Confirmation          |
| ~   | The Save was successful. |
| OK  |                          |
|     |                          |

On the Save Confirmation page, click the OK button.

| Savi             | ngs Plans                 |                     |                     |                             |                          |                                          |      |        |
|------------------|---------------------------|---------------------|---------------------|-----------------------------|--------------------------|------------------------------------------|------|--------|
| Smyth            | Smyth,John                |                     |                     |                             |                          |                                          |      |        |
| Review<br>Saving | , add or update your savi | ngs plan inf        | ormation.           |                             |                          |                                          |      |        |
| Plan<br>Type     | Description               | Coverag<br>Election | e <u>Start Date</u> | <u>Before Tax</u><br>Amount | Before Tax<br>% of Gross | After Tax After Tax<br>Amount % of Gross | Edit | Delete |
| 457              | MSRS - Def Comp           | Elect               | 03/25/2009          | 60.00                       |                          |                                          | Edit | Delete |
| Ad               | ld Savings Plan           |                     |                     |                             |                          |                                          |      |        |

The change displays.

Notice that the buttons on the right-hand side of the screen have changed. The Edit button replaced the View button and the Delete button is no longer grayedout. Records may be edited or deleted when the Edit Edit and Delete buttons are available. Generally, these buttons are available after a record has been added with a start date of today or in the future.

## Example #3

| Savings Plans       |                           |                      |                                |                      |                          |                                          |      |        |
|---------------------|---------------------------|----------------------|--------------------------------|----------------------|--------------------------|------------------------------------------|------|--------|
| Smyth,Darcy         |                           |                      |                                |                      |                          |                                          |      |        |
| Review,             | , add or update your savi | ngs plan inf         | ormation.                      |                      |                          |                                          |      |        |
| Savings             | s Plans                   |                      |                                |                      |                          |                                          |      |        |
| <u>Plan</u><br>Type | Description               | Coverage<br>Election | <sup>2</sup> <u>Start Date</u> | Before Tax<br>Amount | Before Tax<br>% of Gross | After Tax After Tax<br>Amount % of Gross | View | Delete |
| 457                 | MSRS - Def Comp           | Elect                | 12/20/2008                     | 257.00               |                          |                                          | View | Delete |
| Ad                  | d Savings Plan            |                      |                                |                      |                          |                                          |      |        |
| Ad                  | a savings Plan            |                      |                                |                      |                          |                                          |      |        |

In this example, the employee currently has savings plan information on the page and would like to stop the deduction.

The only options on this page are View and Add Savings Plan. Therefore, to modify the deduction, click the Add Savings Plan button to add a new record.

| Savings Plans                |
|------------------------------|
| Smyth,Darcy                  |
| Plan Type: 457               |
| Description: MSRS - Def Comp |
| *Status: Active              |
| Start Date: 03/25/2009 3     |
| Before-Tax                   |
| Amount % of Gross<br>257.00  |
|                              |

The Plan Type, Description and Before-Tax fields copy from the existing record.

| Savings       | Plans           |
|---------------|-----------------|
| Smyth,Darc    | у               |
| Plan Type:    | 457             |
| Description:  | MSRS - Def Comp |
| *Status:      | Inactive 🗸      |
| Start Date:   | 03/25/2009      |
| Befo          | re-Tax          |
| Amount 257.00 | % of Gross      |
| 257.00        |                 |

The Status field defaults to Active. To stop the deduction, change the status to Inactive.

| Savings I    | Plans                                  |
|--------------|----------------------------------------|
| Smyth,Darcy  | /                                      |
| Plan Type:   | 457                                    |
| Description: | MSRS - Def Comp                        |
| *Status:     | Inactive 💌                             |
| Start Date:  | 04/25/2009 🛐 ┥                         |
|              | ************************************** |
| Save         | Cancel                                 |

In the Start Date field, today's date is the default. The employee wants the deduction to stop one month from today, so change the date.

Since the record is being inactivated, there is no need to edit the Before-Tax field.

Click the Save button to save the record.

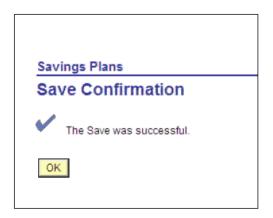

On the Save Confirmation page, click the OK ok button.

| Savi                    | ngs Plans                 |                     |                        |                      |                          |                                          |              |        |
|-------------------------|---------------------------|---------------------|------------------------|----------------------|--------------------------|------------------------------------------|--------------|--------|
| Smyth                   | Darcy                     |                     |                        |                      |                          |                                          |              |        |
|                         | , add or update your savi | ings plan inf       | ormation.              |                      |                          |                                          |              |        |
| Savings<br>Plan<br>Type | Description               | Coverag<br>Election | e<br><u>Start Date</u> | Before Tax<br>Amount | Before Tax<br>% of Gross | After Tax After Tax<br>Amount % of Gross | View<br>Edit | Delete |
| 457                     | MSRS - Def Comp           | Elect               | 12/20/2008             | 257.00               |                          |                                          | View         | Delete |
| 457                     | MSRS - Def Comp           | Waive               | 04/25/2009             | 257.00               |                          |                                          | Edit         | Delete |

The future-dated record inactivating the deduction, as well as the record that remains in effect, displays.

## Example #4

| Savi                | ngs Plans      |                             |                      |                          |                                          |      |        |
|---------------------|----------------|-----------------------------|----------------------|--------------------------|------------------------------------------|------|--------|
| Smyth               | ,Christy       |                             |                      |                          |                                          |      |        |
|                     |                | r savings plan information. |                      |                          |                                          |      |        |
| Savings             | s Plans        |                             | 5 ( T                |                          | 14 T 14 T                                |      |        |
| <u>Plan</u><br>Type | Description    | Coverage<br>Election        | Before Tax<br>Amount | Before Tax<br>% of Gross | After Tax After Tax<br>Amount % of Gross | Edit | Delete |
|                     |                |                             |                      |                          |                                          | Edit | Delete |
|                     |                | 1                           |                      |                          |                                          |      |        |
| Ad                  | d Savings Plan |                             |                      |                          |                                          |      |        |

In this example, the employee is eligible for the Deferred Compensation plan and the Tax Sheltered Annuity plan. The employee wants to start a deduction for both plans.

Currently there is no savings plan information on the page. To add the first savings plan deduction, click the Add Savings Plan

| Add Savir       | button.                        |
|-----------------|--------------------------------|
| Savings         | Plans                          |
| Smyth,Chris     | ty                             |
| Plan Type:      |                                |
| Description:    | 5                              |
| *Status:        | MSRS - Def Comp<br>TSA - MnSCU |
| Start Date:     | 03/25/2009                     |
| Befor<br>Amount | re-Tax<br>% of Gross           |

Since the employee is eligible for more than one plan, in the Description field, select the plan to be added.

| Savings      | Plans               |
|--------------|---------------------|
| Smyth, Chris | ty                  |
| Plan Type:   | 457                 |
| Description: | MSRS - Def Comp 🛛 👻 |
| *Status:     | Active 👻            |
| Start Date:  | 03/25/2009          |
| Befo         | re-Tax              |
| Amount       | % of Gross          |

Select Deferred Compensation for the first record. The Plan Type and Description fields automatically populate based on the selection.

In the Status field, accept the default of Active to start a new record.

| Savings Plans                         |
|---------------------------------------|
| Smyth, Christy                        |
| Plan Type: 457                        |
| Description: MSRS - Def Comp          |
| *Status: Active 😪                     |
| Start Date: 04/25/2009 🗟              |
| Before-Tax<br>Amount % of Gross<br>15 |
|                                       |
|                                       |
|                                       |
| Save Cancel                           |

In the Start Date field, today's date is the default. The employee wants the deduction to start one month from today, so change the date.

The employee wants the deduction to be 15% of gross pay, so enter 15 in the % of Gross field.

Click the Save button to save the record.

| Savings Pla | ins               |  |
|-------------|-------------------|--|
| Save Co     | nfirmation        |  |
| V The Save  | e was successful. |  |
| OK          |                   |  |
|             |                   |  |

On the Save Confirmation page, click the OK button.

| Savings Plans                                        |                 |                      |                     |                      |                          |                                          |      |        |
|------------------------------------------------------|-----------------|----------------------|---------------------|----------------------|--------------------------|------------------------------------------|------|--------|
| Smyth,Christy                                        |                 |                      |                     |                      |                          |                                          |      |        |
| Review, add or update your savings plan information. |                 |                      |                     |                      |                          |                                          |      |        |
| Savings                                              | s Plans         |                      |                     |                      |                          |                                          |      |        |
| <u>Plan</u><br>Type                                  | Description     | Coverage<br>Election | e <u>Start Date</u> | Before Tax<br>Amount | Before Tax<br>% of Gross | After Tax After Tax<br>Amount % of Gross | Edit | Delete |
| 457                                                  | MSRS - Def Comp | Elect                | 04/25/2009          |                      | 15.000                   |                                          | Edit | Delete |
|                                                      |                 |                      |                     |                      |                          |                                          |      |        |
| Ad                                                   | d Savings Plan  |                      |                     |                      |                          |                                          |      |        |

The first savings plan record displays.

Follow the same process to add a deduction for the TSA. Click the Add Savings Plan

| Add Savir                   | ngs Plan                   | button. |
|-----------------------------|----------------------------|---------|
| Savings                     | Plans                      |         |
| Smyth,Chris                 | ity                        |         |
| Plan Type:                  | 403(b)                     |         |
| Description:                | TSA - MnSCU                | *       |
| *Status:                    | Active 👻                   |         |
| Start Date:                 | 03/25/2009 🛐               |         |
| Befo<br>Amount              | re-Tax<br>% of Gross<br>10 | ←       |
| After-Ta<br>Amount<br>35.50 | ax (ROTH)<br>% of Gross    | ←       |
| Save                        | Cancel                     |         |

In the Description field, select TSA and the Plan Type and Description fields automatically populate based on the selection.

In the Status field, accept the default of Active.

Since the employee wants the deduction to start as soon as possible, accept the default of today's date.

This employee's TSA plan allows both Before-Tax and After-Tax deductions

The employee wants a Before-Tax deduction to be 10% of gross pay, so enter 10 in the % of Gross field.

The employee also wants an After-Tax deduction of \$35.50, so enter that figure in the Amount field.

| Click the | Save                | buttor | n to save tl | ne record. |
|-----------|---------------------|--------|--------------|------------|
|           |                     |        |              |            |
| Savings P | lans                |        |              |            |
| Save Co   | onfirmation         |        |              |            |
| 🖌 The Sa  | ave was successful. |        |              |            |
| OK        |                     |        |              |            |
|           |                     |        |              |            |

On the Save Confirmation page, click the OK button.

| Savin                    | igs Plans                |              |              |            |            |                     |      |        |
|--------------------------|--------------------------|--------------|--------------|------------|------------|---------------------|------|--------|
| Smyth,0                  | Christy                  |              |              |            |            |                     |      |        |
|                          | add or update your savin | gs plan info | ormation.    |            |            |                     |      |        |
| Savings I<br><u>Plan</u> |                          | Coverage     |              | Before Tax | Before Tax | After Tax After Tax |      |        |
| Туре                     | Description              | Election     | 2 Start Date | Amount     | % of Gross | Amount % of Gross   | Edit | Delete |
| 403(b)                   | TSA - MnSCU              | Elect        | 03/25/2009   |            | 10.000     | 35.50               | Edit | Delete |
| 457                      | MSRS - Def Comp          | Elect        | 04/25/2009   |            | 15.000     |                     | Edit | Delete |

The second savings plan record displays.

Remember that the Savings Plans page facilitates sending the savings plan deduction amount to the designated plan administrator. However, employees are responsible for communicating with the plan administrator of each savings plan in which they participate to ensure the deduction amount is distributed among investment funds and accounts appropriately.

## Example #5

| Savir               | ngs Plans               |                      |            |                             |                          |                                          |      |        |
|---------------------|-------------------------|----------------------|------------|-----------------------------|--------------------------|------------------------------------------|------|--------|
| Smyth,              | Sara                    |                      |            |                             |                          |                                          |      |        |
|                     | add or update your savi | ings plan info       | ormation.  |                             |                          |                                          |      |        |
| Savings             | Plans                   |                      |            |                             |                          |                                          |      |        |
| <u>Plan</u><br>Type | Description             | Coverage<br>Election | Start Date | <u>Before Tax</u><br>Amount | Before Tax<br>% of Gross | After Tax After Tax<br>Amount % of Gross | View | Delete |
| 403(b)              | TSA - MnSCU             | Elect                | 06/24/2008 | 65.00                       |                          |                                          | View | Delete |
| 457                 | MSRS - Def Comp         | Elect                | 03/26/2003 | 35.00                       |                          |                                          | View | Delete |

In this example, the employee has a current deduction for both the Tax Sheltered Annuity plan and the Deferred Compensation plan. The employee wants to stop the TSA deduction and change the Deferred Compensation amount.

Begin with the TSA deduction. The only options are View and Add Savings Plan. Therefore, in order to modify the information, click the Add Savings Plan

Add Savings Plan button to add a new record

| Savings Plans |                                                                        |  |  |  |  |  |
|---------------|------------------------------------------------------------------------|--|--|--|--|--|
| Smyth,Sara    | -                                                                      |  |  |  |  |  |
| Plan Type:    | Plan Type:<br>Description:                                             |  |  |  |  |  |
| Description:  |                                                                        |  |  |  |  |  |
| *Status:      | · · · · · · · · · · · · · · · · · · ·                                  |  |  |  |  |  |
| Start Date:   | Description:<br>*Status: MSRS - Def Comp<br>TSA - MnSCU<br>TSA - MnSCU |  |  |  |  |  |
| Befo          | re-Tax                                                                 |  |  |  |  |  |
| Amount        | nyth, Sara<br>an Type:<br>escription:<br>atus: MSRS - Def Comp         |  |  |  |  |  |
|               |                                                                        |  |  |  |  |  |

Since the employee is eligible for more than one plan, in the Description field, select the plan to stop.

| Savings            | Plans         |
|--------------------|---------------|
| Smyth,Sara         |               |
| Plan Type:         | 403(b)        |
| Description:       | TSA - MnSCU 👻 |
| *Status:           | Active 👻      |
| Start Date:        | 03/25/2009    |
| Befo               | re-Tax        |
| Amount<br>65.00    | % of Gross    |
|                    |               |
| After-Te<br>Amount | % of Gross    |

The Plan Type and Description fields automatically populate based on our selection and the existing deduction information displays.

The Status field defaults to Active.

| Savings                                                                                                    | Plans          |  |
|----------------------------------------------------------------------------------------------------|----------------|--|
| Smyth,Sara                                                                                                    |                |  |
| Plan Type: 403(b)<br>Description: TSA - MnSCU<br>*Status: Inactive<br>Start Date: 04/25/2009 is<br>Before-Tax<br>Amount % of Gross<br>65.00                  |                |  |
| Description:                                                                                                    | TSA - MnSCU    |  |
| *Status:                                                                                                    | Inactive 🗸     |  |
| Start Date:                                                                                                    | 04/25/2009 🗒 🔸 |  |
| Befo                                                                                                    | re-Tax         |  |
| Plan Type: 403(b)<br>Description: TSA - MnSCU<br>*Status: Inactive •<br>Start Date: 04/25/2009 iii •<br>Before-Tax<br>Amount % of Gross                      |                |  |
| Plan Type: 403(b)<br>Description: TSA - MnSCU<br>*Status: Inactive<br>Start Date: 04/25/2009<br>Before-Tax<br>Amount % of Gross<br>65.00<br>After-Tax (ROTH) |                |  |
| Save                                                                                                    | Cancel         |  |

To stop the deduction, change the status to Inactive.

The employee wants the deduction to stop a month from today, so change the date.

Since the record is being inactivated, there is no need to edit the Before-Tax field.

| Click the | Save | button to save the record. |
|-----------|------|----------------------------|
|-----------|------|----------------------------|

| Sav | ings Plans               |
|-----|--------------------------|
| Sa  | ve Confirmation          |
| ~   | The Save was successful. |
| OF  |                          |
|     |                          |

On the Save Confirmation page, click the OK ok button.

| gs Plans                 |                                                                                                    |                                                                                                    |                                                           |                                                                                                    |                                                                                                    |                                                                                                    |                                                                                                    |
|--------------------------|----------------------------------------------------------------------------------------------------|----------------------------------------------------------------------------------------------------|-----------------------------------------------------------|----------------------------------------------------------------------------------------------------|----------------------------------------------------------------------------------------------------|----------------------------------------------------------------------------------------------------|----------------------------------------------------------------------------------------------------|
| Sara                     |                                                                                                    |                                                                                                    |                                                           |                                                                                                    |                                                                                                    |                                                                                                    |                                                                                                    |
| add or update your savin | gs plan info                                                                                             | rmation.                                                                                                    |                                                           |                                                                                                    |                                                                                                    |                                                                                                    |                                                                                                    |
| Pians                    |                                                                                                    |                                                                                                    |                                                           |                                                                                                    |                                                                                                    |                                                                                                    |                                                                                                    |
| Description              | Coverage<br>Election                                                                                     | Start Date                                                                                                    | Before Tax<br>Amount                                      | Before Tax<br>% of Gross                                                                                                    | After Tax After Tax<br>Amount % of Gross                                                                                                    | View<br>Edit                                                                                                    | Delete                                                                                                    |
| TSA - MnSCU              | Elect                                                                                                    | 06/24/2008                                                                                                    | 65.00 🔶                                                   |                                                                                                    |                                                                                                    | View                                                                                                    | Delete                                                                                                    |
| TSA - MnSCU              | Waive                                                                                                    | 04/25/2009                                                                                                    | 65.00 🔶                                                   |                                                                                                    |                                                                                                    | Edit                                                                                                    | Delete                                                                                                    |
| MSRS - Def Comp          | Elect                                                                                                    | 03/26/2003                                                                                                    | 35.00                                                     |                                                                                                    |                                                                                                    | View                                                                                                    | Delete                                                                                                    |
| Savinas Plan             |                                                                                                    |                                                                                                    |                                                           |                                                                                                    |                                                                                                    |                                                                                                    |                                                                                                    |
|                          | Sara<br>dd or update your savin<br>Plans<br>Description<br>TSA - MnSCU<br>TSA - MnSCU<br>MSRS - Def Comp | Sara dd or update your savings plan info Plans Description TSA - MnSCU Elect TSA - MnSCU Waive MSRS - Def Comp Elect | Coverage Election Start Date TSA - MnSCU Vaive 04/25/2009 | Sara dd or update your savings plan information. Plans Description TSA - MnSCU Elect 06/24/2008 65.00 TSA - MnSCU Waive 04/25/2009 65.00 MSRS - Def Comp Elect 03/26/2003 35.00 | Sara dd or update your savings plan information. Plans Description Election Start Date Before Tax Mount % of Gross TSA - MnSCU Elect 06/24/2008 65.00 TSA - MnSCU Waive 04/25/2009 65.00 MSRS - Def Comp Elect 03/26/2003 35.00 | Sara         dd or update your savings plan information.         Plans         Description       Coverage Election         Start Date       Before Tax After Tax After Tax Amount % of Gross         TSA - MnSCU       Elect       06/24/2008       65.00         TSA - MnSCU       Waive       04/25/2009       65.00         MSRS - Def Comp       Elect       03/26/2003       35.00 | Sara         dd or update your savings plan information.         Plans         Description       Coverage Election         Start Date       Before Tax       After Tax       After Tax         TSA - MnSCU       Elect       06/24/2008       65.00       View         TSA - MnSCU       Waive       04/25/2009       65.00       Edit         MSRS - Def Comp       Elect       03/26/2003       35.00       View |

The future-dated TSA record that will inactivate the deduction, as well as the TSA record that remains in effect, displays.

In order to change the Deferred Compensation amount, select the Add Savings Plan

| Add Savings Plan            | button to ac |
|-----------------------------|--------------|
| Savings Plans<br>Smyth,Sara |              |
| Plan Type: 457              |              |
| Description: MSRS - Def Co  | mp 😽         |
| *Status: Active 🗸           |              |
| Start Date: 01/09/2009 🕅    |              |
| Amount % of Gross           |              |
|                             |              |
|                             |              |
| Save Cance                  | 2            |

button to add a new record.

Since the employee is eligible for more than one plan, in the Description field select the plan to change. The Plan Type and Description fields automatically populate based on the selection, and the existing deduction information displays.

In the Status field, accept the default of Active.

The employee wants the new deduction amount to start as soon as possible, so accept the default of today's date.

| Savings I                                                                                                    | Plans                                                                                                    |  |  |
|----------------------------------------------------------------------------------------------------|----------------------------------------------------------------------------------------------------|--|--|
| Smyth,Sara                                                                                                    |                                                                                                    |  |  |
| Plan Type: 457<br>Description: MSRS - Def Comp<br>* Status: Active<br>Start Date: 03/25/2009<br>Before-Tax<br>Amount % of Gross<br>60.00 |                                                                                                    |  |  |
| Description:                                                                                                    | Plan Type:       457         Description:       MSRS - Def Comp         Status:       Active         Status:       03/25/2009         Before-Tax         Amount       % of Gross |  |  |
| *Status: Active<br>Start Date: 03/25/2009                                                                                                |                                                                                                    |  |  |
| Plan Type: 457<br>Description: MSRS - Def Comp<br>*Status: Active<br>Start Date: 03/25/2009<br>Before-Tax<br>Amount % of Gross           |                                                                                                    |  |  |
| Amount                                                                                                    |                                                                                                    |  |  |
| Save                                                                                                    | Cancel                                                                                                    |  |  |

The employee wants to increase the deduction to \$60, so make that change in the Amount field.

Click the <u>Save</u> button to save the record.

| Sav | ings Plans               |
|-----|--------------------------|
| Sa  | ve Confirmation          |
| ~   | The Save was successful. |
| OK  | ]                        |
|     |                          |

On the Save Confirmation page, click the OK button.

| Savir               | ngs Plans                |                      |                                |                      |                          |                                          |              |         |
|---------------------|--------------------------|----------------------|--------------------------------|----------------------|--------------------------|------------------------------------------|--------------|---------|
| Smyth,              | Sara                     |                      |                                |                      |                          |                                          |              |         |
| Review,             | add or update your savin | igs plan info        | ormation.                      |                      |                          |                                          |              |         |
| Savings             | Plans                    |                      |                                |                      |                          |                                          |              |         |
| <u>Plan</u><br>Type | Description              | Coverage<br>Election | <sup>2</sup> <u>Start Date</u> | Before Tax<br>Amount | Before Tax<br>% of Gross | After Tax After Tax<br>Amount % of Gross | View<br>Edit | Delete  |
| 403(b)              | TSA - MnSCU              | Elect                | 06/24/2008                     | 65.00                |                          |                                          | View         | Delete. |
| 403(b)              | TSA - MnSCU              | Waive                | 04/25/2009                     | 65.00                |                          |                                          | Edit         | Delete  |
| 457                 | MSRS - Def Comp          | Elect                | 03/25/2009                     | 60.00 🔫              |                          |                                          | Edit         | Delete  |
| Add                 | l Savings Plan           |                      |                                |                      |                          |                                          |              |         |

All the changes display.

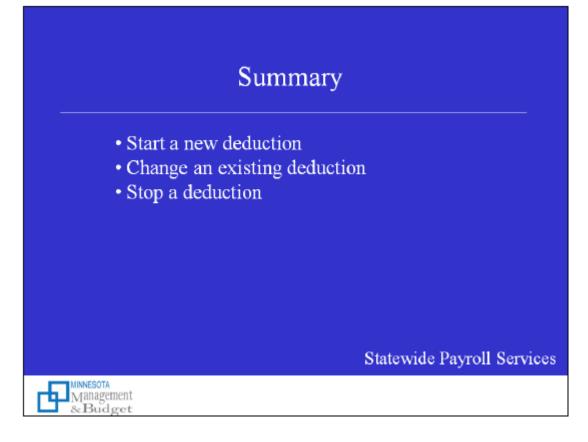

In this session, we:

- Started a new savings plan deduction
- Changed an existing savings plan deduction
- Stopped a savings plan deduction

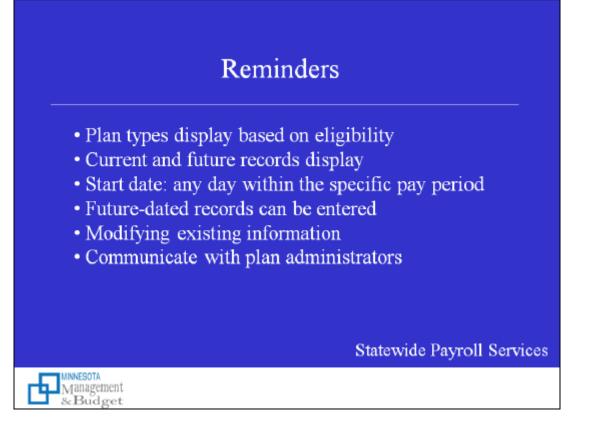

A few reminders:

- The Savings Plans page will display only those plan types for which you are eligible.
- The Savings Plans page will display current and future savings plan records, but not records that are no longer in effect.
- To have a savings plan record effective during a specific pay period, assign any date within that pay period as the Start Date.
- You may add savings plan records with future start dates if you would like the record to begin, or become effective, on a future date.
- To modify existing savings plan information, you must add a record and assign a start date to the changes. Previously entered records may be edited or deleted when the Edit and Delete buttons are available. Generally, these buttons are available after you have added a record with a start date of today or in the future.
- The Savings Plans page facilitates sending your savings plan deduction amount to the designated plan administrator. However, you are responsible for communicating with the plan administrator of each savings plan in which you participate to insure the deduction amount is distributed among investment funds and accounts appropriately.
- If you have questions, please contact your payroll or human resources office.

Thank you.